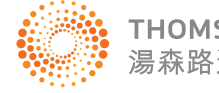

**THOMSON REUTERS** 湯森路诱

ENDNOTE® THE MOST POWERFUL TOOL FOR MANAGING YOUR RESEARCH

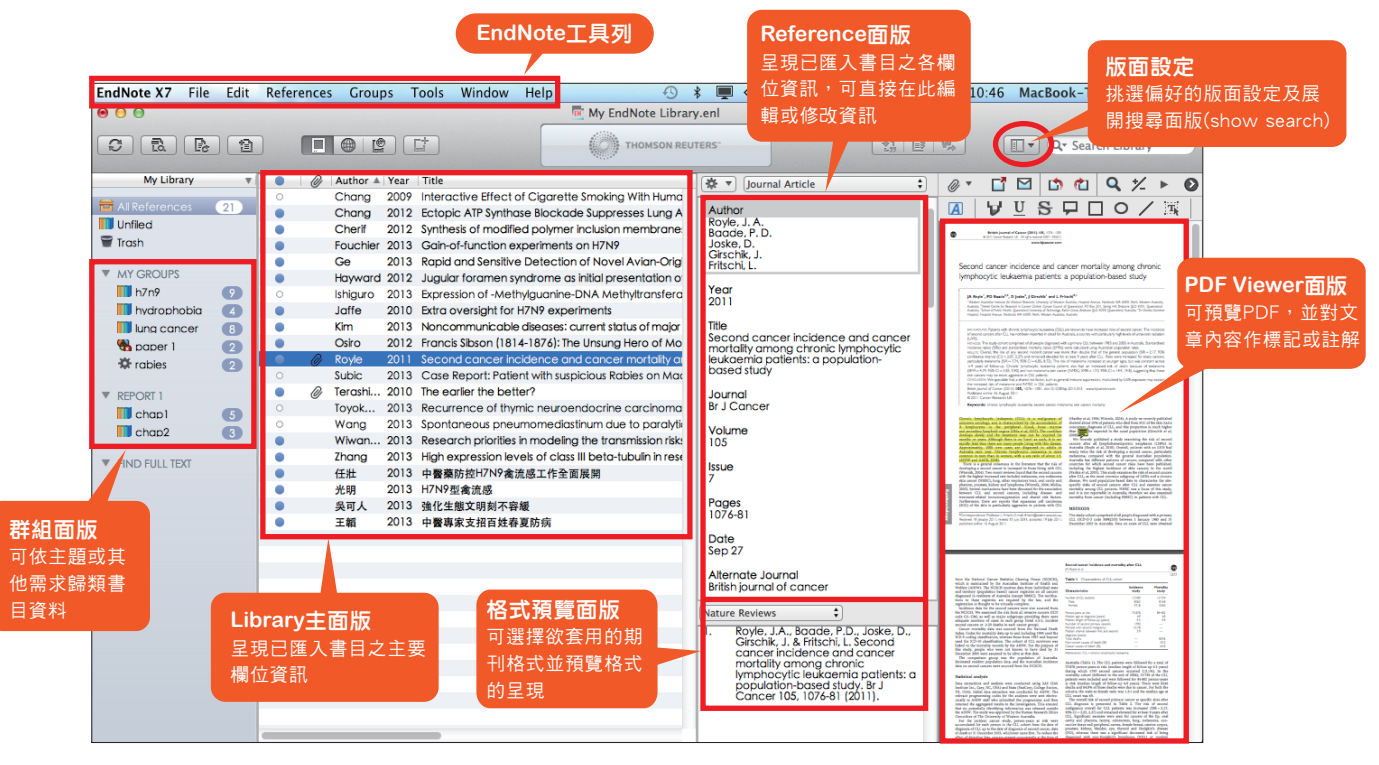

### **EndNote**安裝

從所屬單位下載檔名為EndNote X7 Site Installer.dmg的檔案於 1. 個人MAC電腦中。[安裝前請先關閉Word程式]

**MAC**版

- 2. 點選EndNote X7 Site Installer.dmg (紅色方框)執行,出現 EndNote X7 Installer視窗,請將左邊紅色圓圈的 EndNote X7 圖示拖曳到右邊的 Application 資料夾上放開滑鼠, 即開 始進行拷貝。
- 3.直接點開 Applications,找到 EndNote X7 檔案夾,展開 此資料夾,再點選裡面的 EndNote X7 應用程式。出現 EndNote X7 Custommizer 視窗,請點選「Next」,再一 直按照畫面指示點選「Next」,最後點選「Done」。
- 4. 最後,請點選上方工具列EndNote X7,選擇 Customizer, 將 Connections, Import Filters, Output Stytles 三個選 項都打勾,再點選 Next, 即可完整安裝 5,000 多種書目 格式。

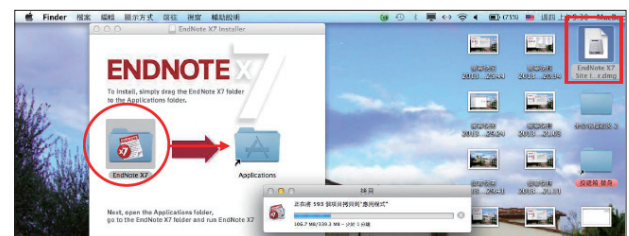

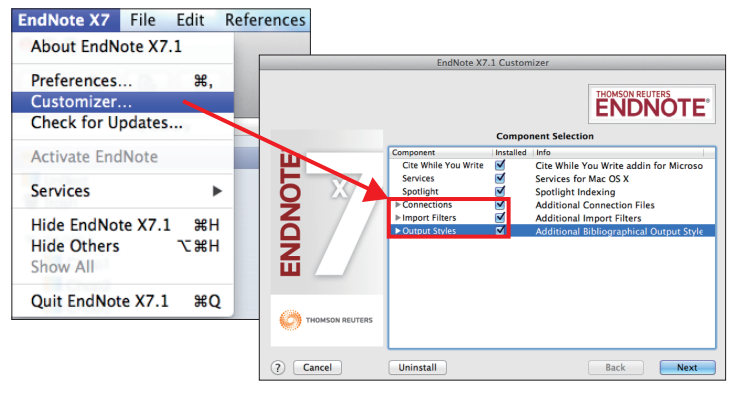

### 產生個人的**My EndNote Library**

- 1. 從MAC的「應用程式」下,開啟EndNote X7應用程式。
- 點選File→New,新增一個個人的Library。 2.
- 3. 預設的檔名為My EndNote Library,使用者可更換檔名, 再選擇儲存路徑位置,例如儲存於電腦的桌面。

# 匯入書目資訊

### 一、由電子資源匯入參考文獻

(一) 直接匯入

WEB OF SCIENCE™

以Web of Science核心合輯資料庫為例:

Web of Science™ │ InCites ® │ Journal Citation Reports ® │ Essential Science Indicators <sup>sM</sup> │ EndNote ®

#### Close Library  $rac{uv}{\frac{35}{25}}$  $\overline{e}$ are no PDFs<br>ed to this Save As...<br>**Save a Cop** Export.<br>Import Page Setup Compressed Library (.e)

 $\Box$ 

 $\frac{1}{2} \sum_{i=1}^{n} \frac{1}{i} \sum_{j=1}^{n} \frac{1}{j} \left[ \frac{1}{j} \frac{1}{j} \right] \left[ \frac{1}{j} \frac{1}{j} \right]$ 

 $\boxed{\boxdot \ast}$ 

- 1. 在資料庫中查得所需資料後,在檢索結果頁面,勾選欲輸 出之書目。
- 2. 選擇:儲存至EndNote Desktop選項。

ences Groups Tools Window Help

 $\frac{1}{2}$ 

File Edit Re new<br>Open Librar<br>Open Recer

- 3. 記錄內容的下拉選單請選擇「完整記錄」後,按「傳送」。
- 4. 若是利用FireFox瀏覽器開啟資料庫,開啟方式:請選擇 應用程式下的EndNote X7,點選確定即可匯入。

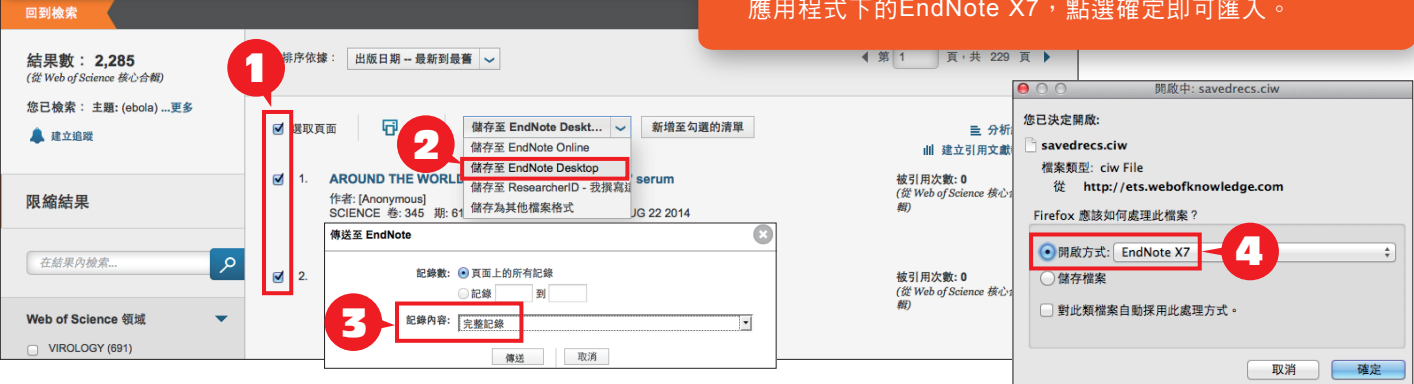

#### 以PubMed資料庫為例:

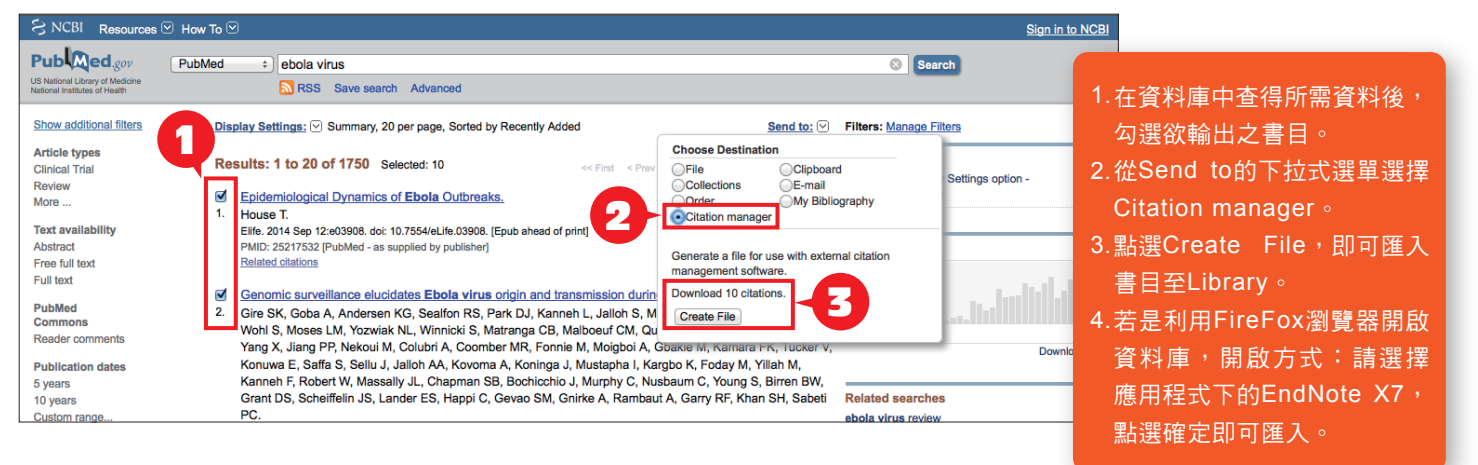

二、自**PDF**匯入

當使用者已下載一個或多個PDF檔於電腦中,在電腦是上網的狀 態下,可直接匯入書目和PDF檔文獻至Library中。

(注意:可以成功匯入PDF檔書目資料的前提是該篇文章具有DOI 碼。)

1.點選File→Import,選擇欲匯入之PDF檔資料夾路徑。

2.利用Import Options下拉選單,選擇PDF Folder as a Group Set,點選Import後,則會匯入該篇PDF檔和書目資料。

### Note:偏好設定與格式修正 偏好設定:Edit > Preference,使用者可依需求自行調整EndNote的 細部設定。 格式修正: Edit > Output Styles > Open Style Manager, 使用者可 依需求新增或調整格式, 或從Help > EndNote Output Styles, 到 EndNote官網查詢所需格式,並下載另存至MAC > 應用程式 > EndNote X7 > Styles中。

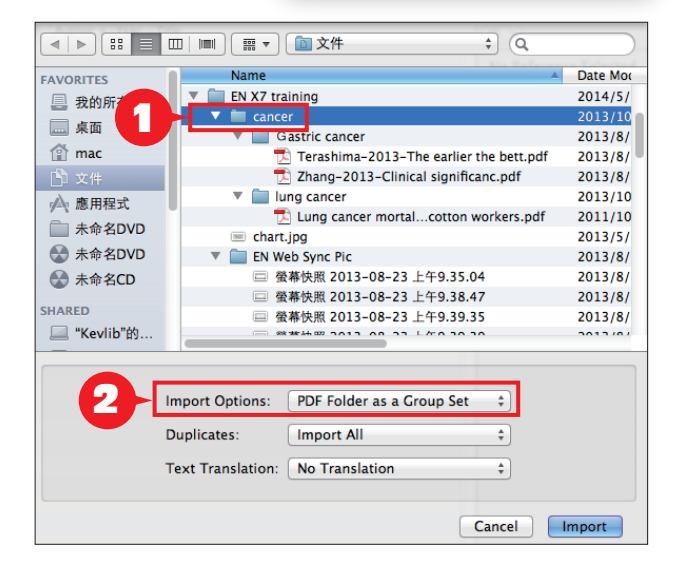

### 三、自行新增參考書目與夾帶檔案

- 1.選擇References→New Reference,出現New Reference的視窗。先選擇資料的文獻類型Reference Type。再依序輸入作 者、年代、標題等相關書目資訊。(鍵入第二位作者請按鍵盤上的Enter鍵換至下一行)
- 2.點選迴紋針圖示的快捷鍵Attach File,可夾帶PDF等相關文獻(至多45個檔案)。
- 3.點選│ゆ┃圖示的快捷鍵Attach Figure,可夾帶一張圖或表。完成後,關閉視窗時會跳出詢問是否儲存修改資料的視窗,請 選Save,即可在Library中看到新增的書目。
- 您所夾帶的檔案將會儲存在My EndNote Library.Data下的PDF資料夾中。 4.

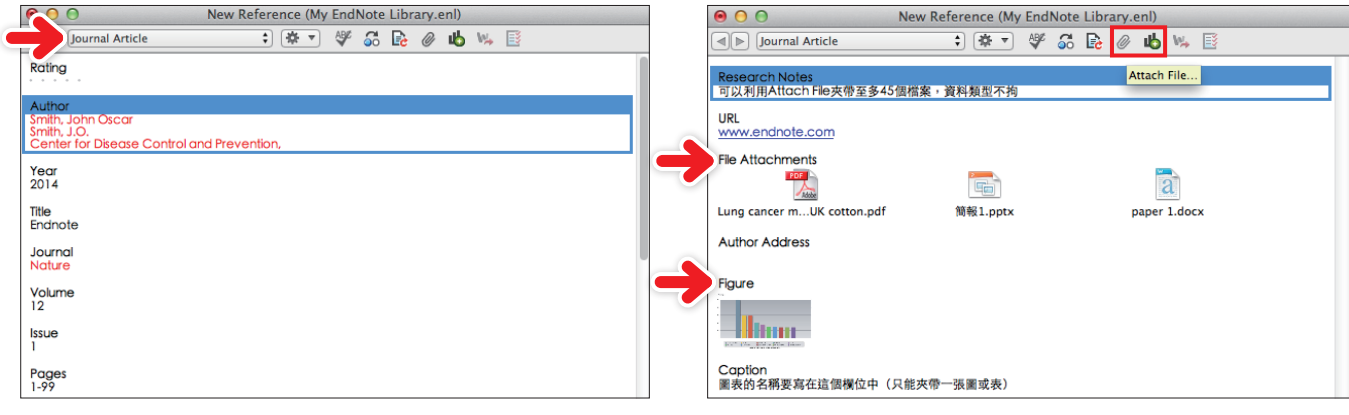

## · 分類參考書目

- 1.Group Set(母資料夾):點選Groups→Create Group Set, 可將同類型或同性質的文獻歸類在同一大群組下,在此大群 組下可進一步建立子資料夾(Group)、或智慧群組(Smart Groups),亦可在群組上按滑鼠右鍵作更名或刪除。
- 2. Group(子資料夾):點選Groups→Create Group,自行給 訂名稱後,再選取書目資料拖曳進去,即完成歸類。
- Smart Group(智慧群組):點選Groups→Create Smart 3. Group建立一個智慧群組。在跳出的視窗中,可以先設定檢 索條件(利用下拉選單選擇欄位項目),並給定群組名稱,日 後,凡是符合條件的文獻紀錄,即會自動分入此群組。(例 如:以後只要匯入的文獻符合Title有包含ebola,年代是 2014年的資料,即會自動分類至ebola\_2014資料夾。)

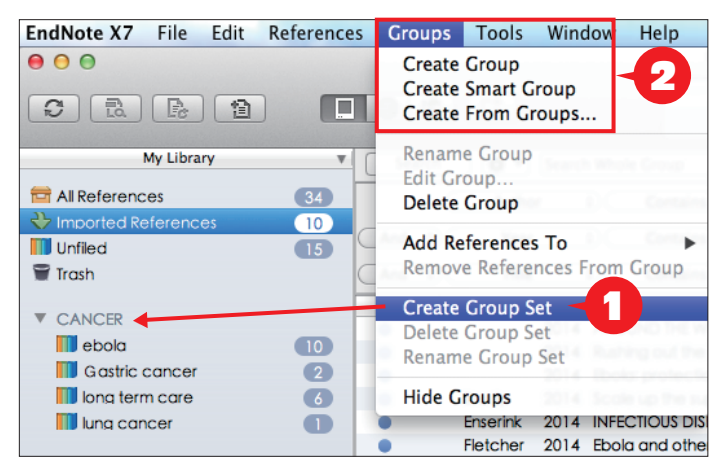

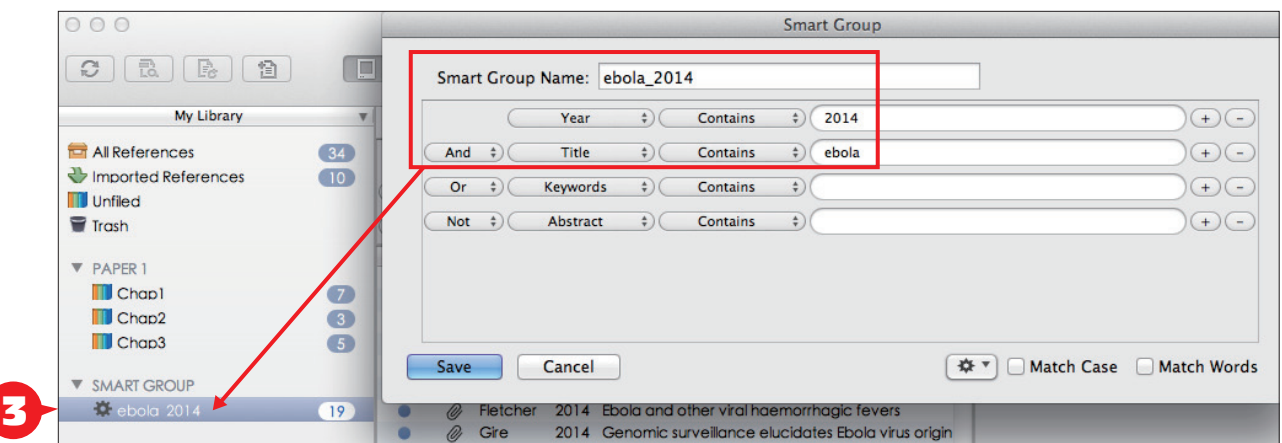

4.From Groups(複合群組):讓使用者可以利用布林邏(And,Or,Not)進一步合併已建立之群組。

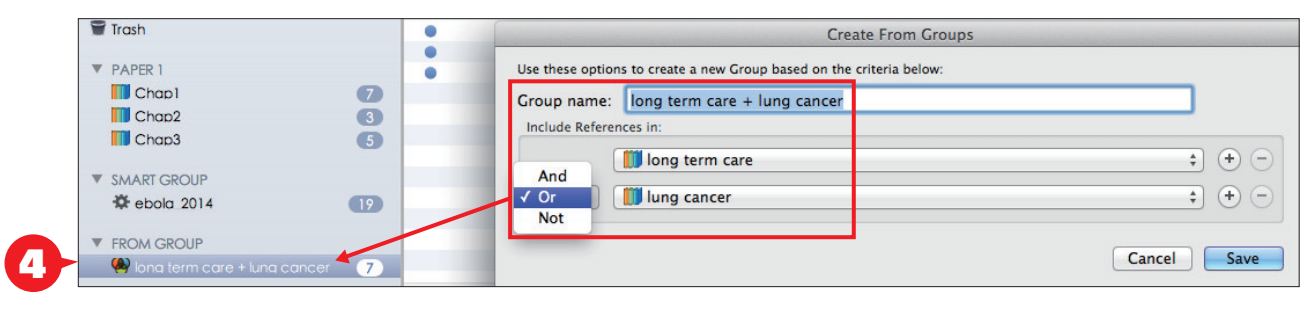

### 寫作編輯功能搭配

EndNote X7可搭配Microsoft Word 2008, 2011. ipages等文書處理軟體,進行書目文獻的引用與編輯。Word 2011的EndNote X7 標籤面版顯示如右圖。[若未顯示,請點選:檢視→工具列→EndNote X7]

- 一、插入引用文獻 (以Word 2011為例)
	- 1. 請先在Word檔中,確認欲加入參考文獻之位置(如標點符號的句點之後), 將游標放置該處。
	- 2. 點選面版的放大鏡的圖示,在跳出之對話視窗,利用空白欄位,輸入欲查 詢的關鍵詞,再選取欲加入的書目文獻後,點選下方的Insert加入至Word 中滑鼠游標處。
	- 3. 文章的最末端,同時也會插入對應的參考文獻資料。

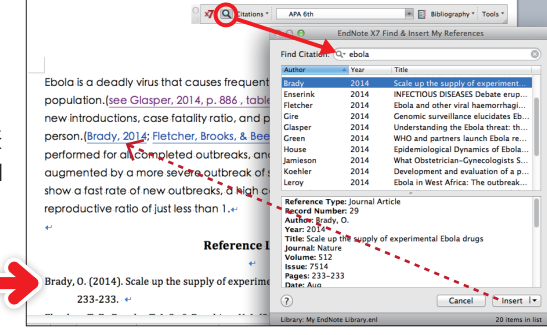

X7 Edit & Mar

My Fodt

 $\overline{\bullet}$ 

Bibliography Tools

二、編輯引用狀況

**x7** Q Citations -APA 6th Bibliography \* Tools Ebola is a deadly virus that causes f<mark>r</mark> Edit & Manage Citation(s)... ks in the human population. (Glasper, 2014) Here, we Insert Citation(s). introductions. ion<br>
ee Glasper, 2014, p. 886 , table 1)<br>  $\bullet$  see \Glasper, 2014 #26...<br>
stady, 2014; Fletcher, Brooks, & Be<br>  $\bullet$  Brady, 2014 #24<br>  $\bullet$  Brady, 2014 #24<br>  $\bullet$  Brady, 2014 #24 **Insert Selected Citation(s)** case fatality ratio, and potential to s erson.(Brady, 2014 **Insert Note** Insert Figure(s). Fletcher, Brooks, & Beeching, 2014) T for all completed

x7 Q Citations

欲修改文獻的內容可點選最右邊的黑色 倒三角形。

可利用Edit & Manage Citations的功能, 新增、移除或修改已經加入的參考文獻。

- Edit Library Reference: 可回到Endnote Library中,編輯該筆參考文獻。
- Remove Citation: 移除該筆參考文獻。
- Insert Citation:在該筆參考文獻後加入新的citation。
- Update from My Library: 若有更新Library中的書目資訊, 記得點選此項。

#### 三、產生參考書目

在EndNote X7標籤面版,利用Select Another Style選擇欲套用的書 目格式。

#### 四、移除參數

利用EndNote插入書目至Word中時,這些資料皆具有參數,因此當整份文件完成後,點選Tools→ Covert to Plain Text, 移除參數。

跳出警示視窗是請您將該份文件命名、或是提醒您它會另 外開啟一份新文件(沒有參數的Word),按確定即可。請 將新開啟的文件另儲存一個檔名,並建議勿刪除原本有參 數的文件,以方便日後繼續和EndNote搭配作運用。

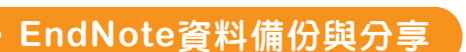

經由EndNote壓縮Library的功能,可將Library進行備份。

- 1.開啟EndNote Library,點選File→Compressed Library(.enlx)選項。
- 2.可以依照個人需求設定:建立壓縮檔或者Email直接傳送,另可選擇是否 夾帶附加檔案(With/Without File Attachments)。
- 3.選擇欲匯出之參考書目範圍,例如:所有Library內的文獻皆匯出(All References in Library)、選擇文獻匯出(Selected References)、群組 分類文獻書目匯出(All References in Group/Group Set)。點選Next後, 選擇存放備份的位置,最後可在儲存路徑中看到\*.enlx的備份檔。
- 4.欲開啟該備份檔僅需在該圖示上雙點擊,即可解開\*.enl(存放書目的地方)和\*.Data(存放PDF檔等文獻的 地方)兩份資料。

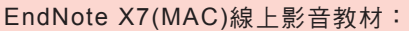

- http://www.customer-support.com.tw/training/sris/EndNoteX7\_mac.php
- EndNote常見問題請參見網址:http://www.sris.com.tw/ser\_faq.asp

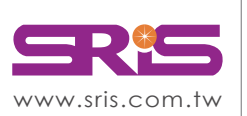

碩睿資訊有限公司 Shou Ray Information Service Co., Ltd.

北區:23511新北市中和區建一路166號10樓 中區:40651台中市北屯區文心路4段696號4樓之1 南區:80660高雄市前鎮區中山二路2號24樓之6 客戶服務信箱:services@customer-support.com.tw Tel:(02)8226-8587 Tel:(04)2237-2123 Tel:(07)333-7702

Fax:(02)8226-5022 Fax:(04)2237-0908 Fax:(07)333-9348

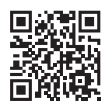

Cancel OK

My EndNote<br>Library.enlx

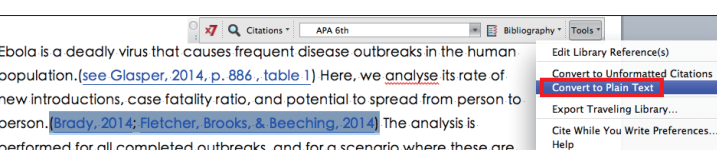

APA 6th

Compressed Library (.enlx)  $\odot$  Create (•) With File Attachments Create & Email Without File Attachments • All References in Library: My EndNote Library.enl Selected Reference(s) All References in Group/Group Set: Chap1